# **Bod-eComm XL Owners Manual**

# **Appearance and Part Names**

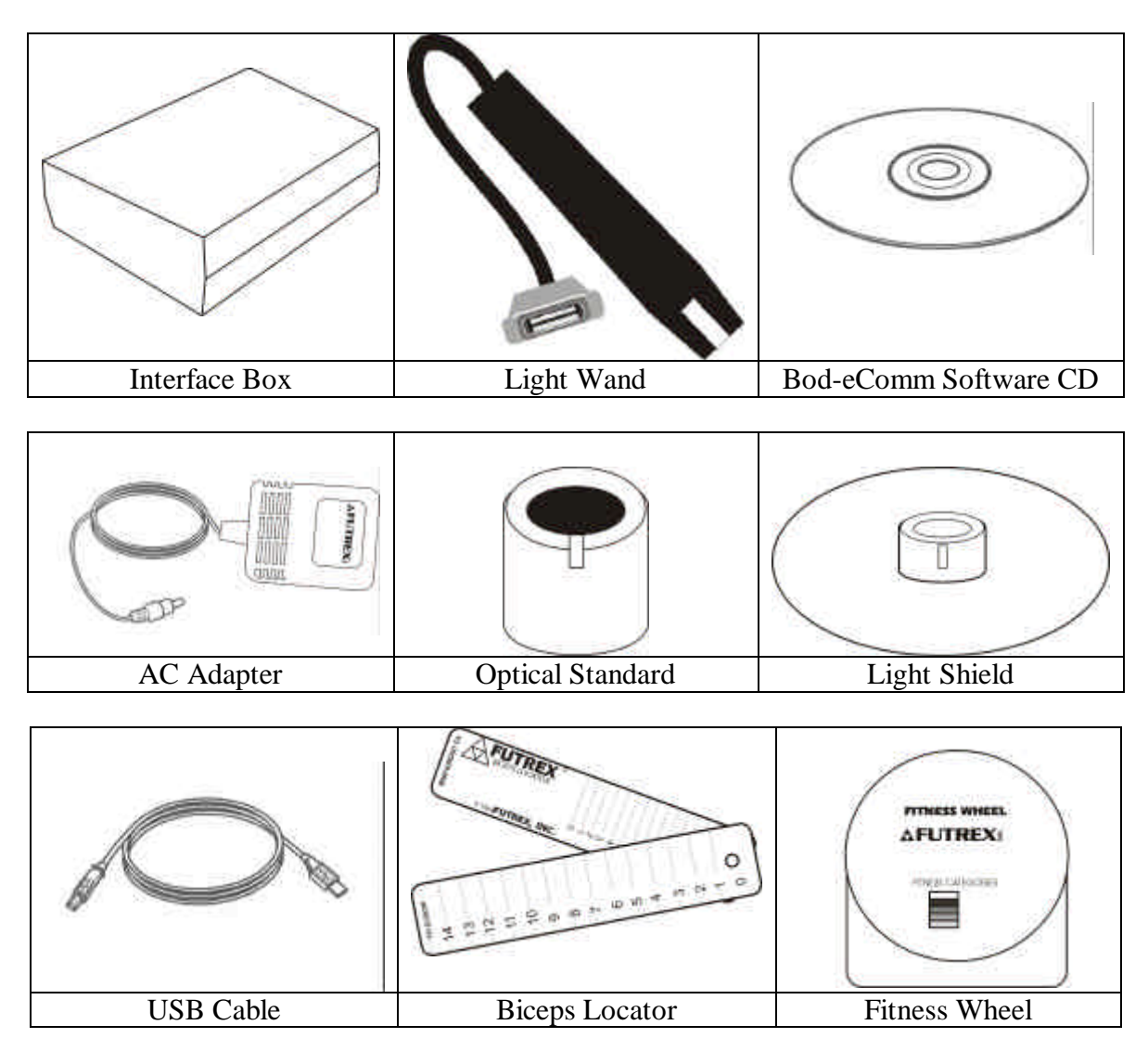

The Bod-eComm XL should include all of the components identified in the above photographs.

There are three models of the Bod-eComm available for estimating percent body fat in humans:

Bod-eComm XL Estimates the body fat of adults ages 18 and above.

Bod-eComm A/ZL: Estimates the body fat of: 1. Adults 18 and above

- 2. Adolescent Children (ages 13-17)
- 3. Pre-Adolescent Children (ages 5-12)

Bod-eComm A/WL:

Estimates the body fat of:

- 1. Adults 18 and above
- 2. Adolescent Children (ages 13-17)
- 3. Pre-Adolescent Children (ages 5-12)
- 4. Athletes (ages 13-23)

**This manual is for use only with the Bod-eComm XL**

#### **How to Setup Your Bod-eComm with the PC**

#### Minimum PC Requirements

- 166 Mhz Pentium II or Equivalent Processor
- Windows XP or Windows Vista
- 32 mb RAM
- Available USB Port

#### PC Connection

The Bod-eComm communicates with your PC via a USB cable. Simply connect the USB cable to any available USB port on your PC. Then plug the connector on the opposite end of the USB Cable into the Bod-eComm interface box.

#### Light Wand

Attach the Light Wand to the Bod-eComm interface box. It is recommended that the Light Wand always remain attached to the Interface Box. This will help to avoid accidental damage to the Light Wand.

#### A/C Adapter

Connect the A/C Adapter cable to the Power Connection located at the end of the Interface Box. Then plug the A/C adapter into a standard wall socket to provide power to the Interface Box.

#### **Percent Body Fat Measurement**

#### *Zero Adjusting the Bod-eComm XL*

Prior to beginning body fat estimation, the Bod-eComm must be Zero Adjusted:

Insert the Light Wand into the Optical Standard as shown in Illustration 1.

Be sure that the silver stripe on the Light Wand is aligned with the silver stripe on the Optical Standard*.*

*Important note: The Light Shield must not be on the Light Wand when Zero Adjusting the Bod-eComm*.

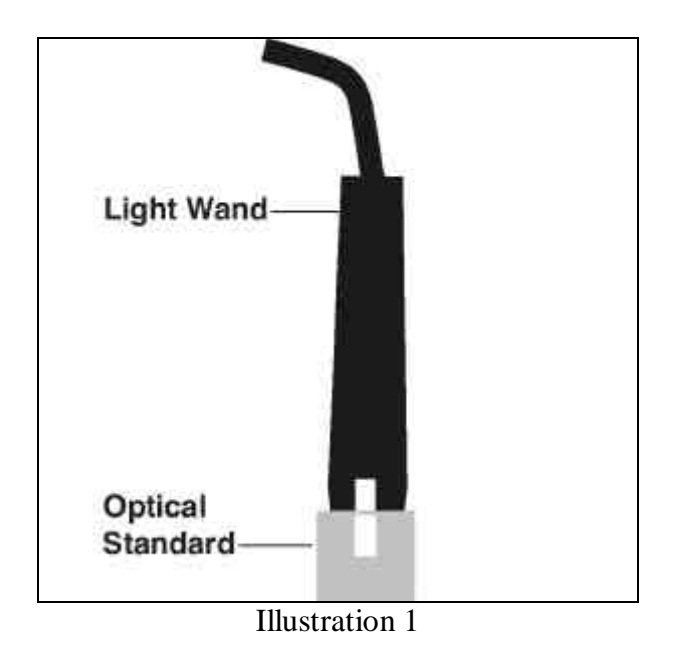

Click the "Zero Adjust" Button on the screen, and follow the on-screen prompts.

*Entering Client Information for a New Measurement*

Click the "New Reading" button. The *Client Management* window will appear. At this point you may select a client that is already in the system, or you may enter new client data.

#### Add A New Client

Click the "Add a New Client" button. The "Client Data" Window will appear

Fill in the name, age, sex, weight, and height fields

The Bod-eComm XL requires you to enter the F.I.T. Value – The F.I.T. procedure provides a quantitative method to determine a subject's Physical Activity Rating.

The F.I.T. value is a function of the following three parameters:

Exercise Frequency – How often meaningful physical activity is performed

Exercise Intensity – How much energy is expended during exercise

Exercise Time – How many minutes the activity is performed during each session.

The F.I.T. value is calculated by multiplying all three parameters  $F.I.T.$  = Frequency X Intensity X Time

The FIT values help to account for the long term effects of physical activity.

#### **When entering the FIT values, you should consider what the individual's average Frequency, Intensity and Time have been over the past six months.**

For example, if an individual has not been particularly active for a short period of time (i.e. several weeks), but had been previously training for competitive athletics, you should take that previous training regimen into account for the FIT values. Conversely, if an individual has been training hard for a short time (i.e. several weeks), but was much less active previously, you should take the previous light activity into account for the FIT values.

Frequency:  $5 - Daily$  or almost daily (6 or 7 times per week)  $4 - 3$  to 5 times per week  $3 - 1$  or 2 times per week  $2 - a$  few times per month 1 – no meaningful activity

*Note: The frequency value should be evaluated independently of the intensity of the activity. For example, a person who walks in the evening every day will have a frequency rating of 5 even though the intensity of the activity will be low*

Intensity: 5 – Heavy Activity – Body Building, Running, Distance Cycling 4 – Moderately Heavy – Weight Training, Jogging Basketball 3 – Moderate – Speed Walking, Light Weight Training 2 – Light Moderate – Brisk Walking, Hiking, Golfing 1 – Light – Normal Walking, Gardening

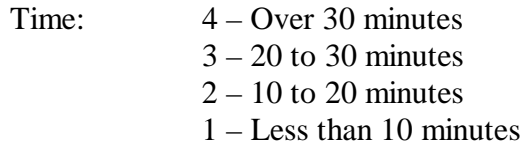

Select Body Frame size (Small, Medium, or Large)

*The Body Frame size does not impact the body composition result. The Body Frame is utilized to help determine the individual's hydration estimation.*

There are many methods for estimating Body Frame Size. Futrex does not recommend any specific method, but does offer two techniques often used for determining frame size:

a. Ankle Girth –measure the ankle girth at the smallest point above the ankle. Pull the tape measure as snug as possible.

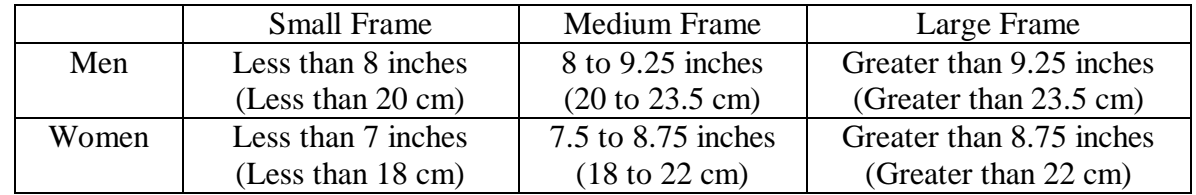

b. Wrist Girth – Place your left thumb and forefinger around your right wrist and gently squeeze your fingers together:

> Small Frame: Fingers overlap Medium Frame: Fingers touch Large Frame: Fingers do not touch

*Note: If you have long fingers, this method may underestimate your frame size.*

Once all information is entered, click "OK," and you will see the client management window.

#### *Selecting the Measurement Site*

Prior to conducting the actual body composition analysis, you should locate the proper measurement site at the biceps of the dominant arm.

1. Have the test subject hold his/her arm straight out, with the elbow locked, and the palm of the hand facing up towards the ceiling.

2. Using the Biceps Locator (shown in Illustration 2), find the "halfway point" between the armpit and the inside of the elbow, where the elbow bends (i.e. the acromion). As shown in Illustration 3, place the end marked "To Underarm" at the point marked "A." The end marked "To Elbow" should extend past the bending point of the elbow towards point marked "B" in Illustration 3.

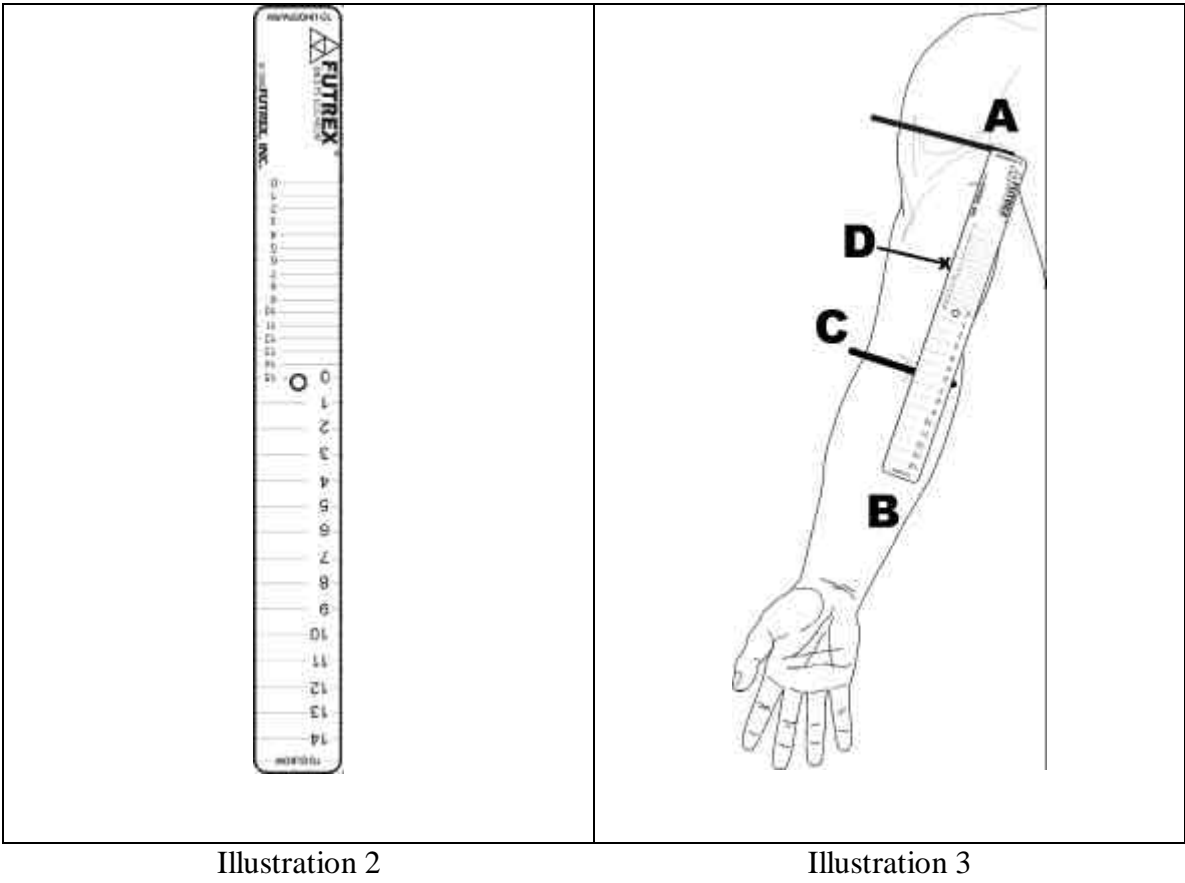

Biceps Locator

Locating The Measurement Point

- 3. Once the Biceps locator is in place as described in step 2, identify the number on the Biceps Locator that crosses the point "C" on the arm. Point "C" is the place where the elbow bends.
- 4. Locate the corresponding number identified by point "D" in Illustration 3 (e.g. if the number at point "C" is "6," then find the corresponding "6" at point "D.") This is the midpoint, or the "belly" of the biceps.
- 5. It is recommended that you mark this spot by placing a small line just to the inside or outside of the spot with a highlighter or washable marker.

# *Performing The Body Fat Evaluation*

From the "Client Management" window, select the client you wish to measure and click "Select Client," or simply "Double Click" the client name. A "Summary Window" will appear that shows the client's name and physical information. If previous measurements have been conducted, the results of the previous body fat evaluation will also be displayed.

Click the "Scan Now" button and the following instructions will be displayed: "Position the probe on the test site and press the probe button."

Place the Light Shield on the Light Wand as shown in Illustration 3, aligning the white stripe on the Light Shield with the silver stripe on the Light Wand. Be sure that the Light Wand protrudes approximately 1/8" (3 mm) past the bottom of the Light Shield.

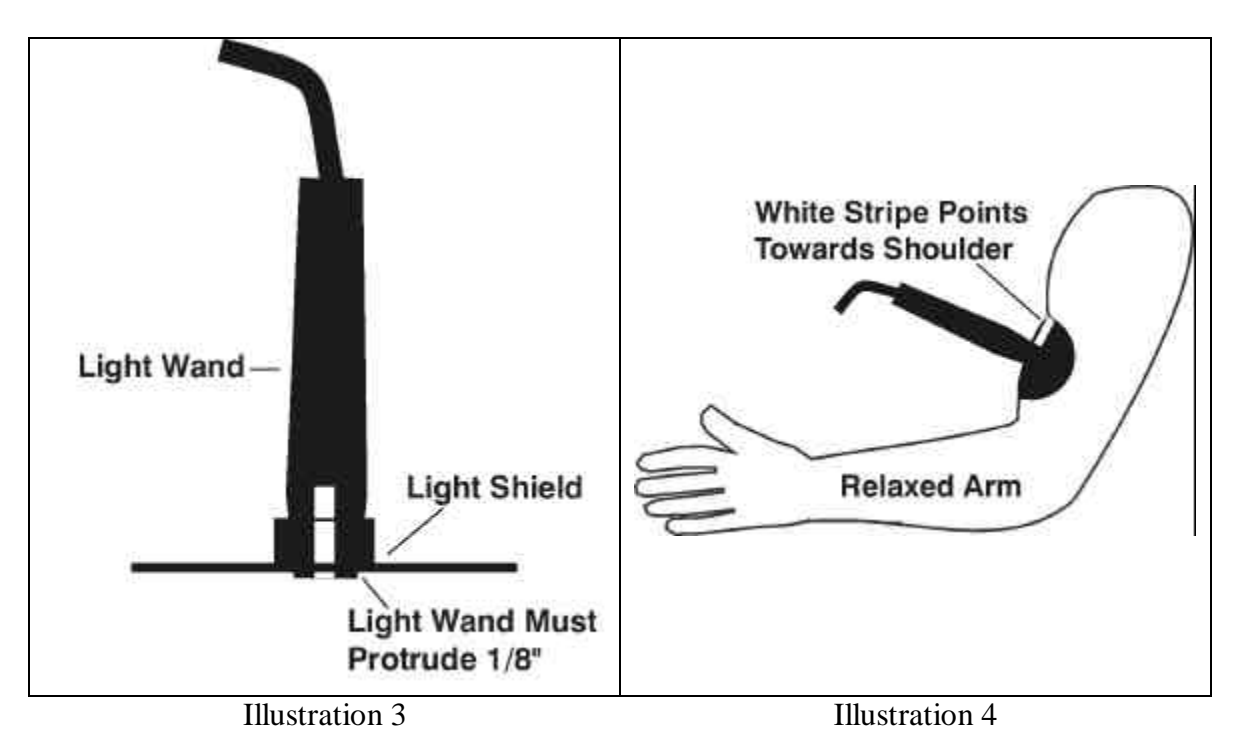

Place the center of the Light Wand on the Measurement Site (the procedure for locating the measurement site is described under the heading: *Selecting The Measurement Site*). Be sure that the white stripe is pointing directly towards the shoulder as shown in Illustration 4. The arm should be resting on a table top with the elbow bent as shown in Illustration 4. The arm must be relaxed during the measurement. N*ote: Always use the Light Shield to block external light.*

Press the push button on the Light Wand. The following message will be displayed: "Remove and replace the probe on the test site. Press the probe button."

Remove the Light Wand by gently rocking the wand off of the arm and then replace it on the same site as shown in the Illustrations  $5 \& 6$ . Then again, press the push button on the Light Wand.

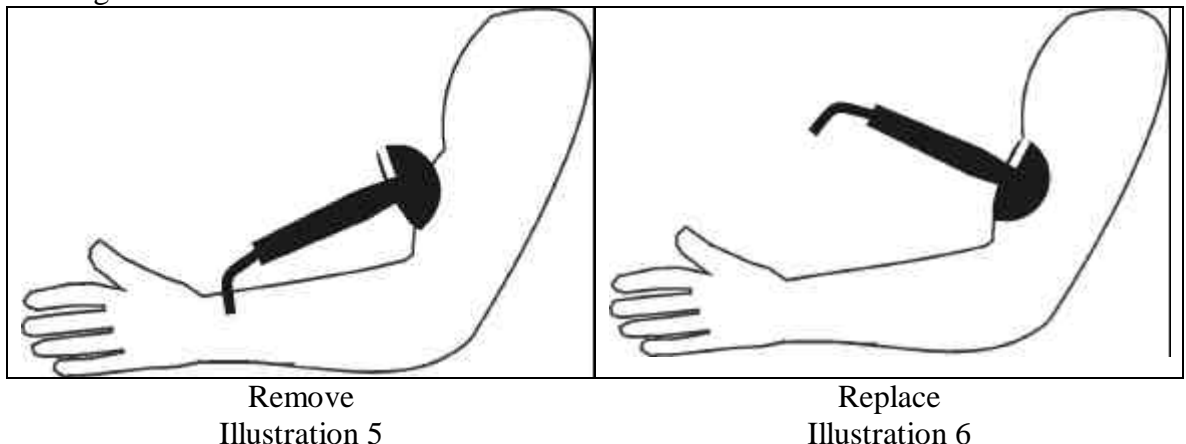

The body composition analysis is now complete. The current results will be displayed in the Summary Window.

## **Other Options**

The Summary Window offers the following options:

Print Summary – This option will generate a printed report the with the same information that appears in the Summary Window.

Print Report – This report is a one page report titled "A Snapshot of Your Health  $\&$ Fitness." It provides a detailed description of each component of the evaluation along with charts to help determine which category (i.e., excellent, good, fair, needs improvement, or risky) the individual's body fat falls within.

Scan History – Provides a list of all previous body composition tests for the individual.

View Graph – Displays a trend graph of the previous body composition tests.

## **Other Reports**

The Bod-eComm software also allows you to provide the following reports:

Fitness Analysis Report – A 2 page report that provides analysis of the body composition reading along with exercise and diet recommendations and information.

Update Analysis – A report comparing the latest body composition analysis with a previous analysis.

Physical Analysis Ratings – A six page report that analyzes a battery of physical fitness and wellness tests. The Futrex PAR Manual is recommended for instructions on how to properly conduct the PAR evaluation (contact Futrex at 301-791-9220 to order this manual).

# **Troubleshooting**

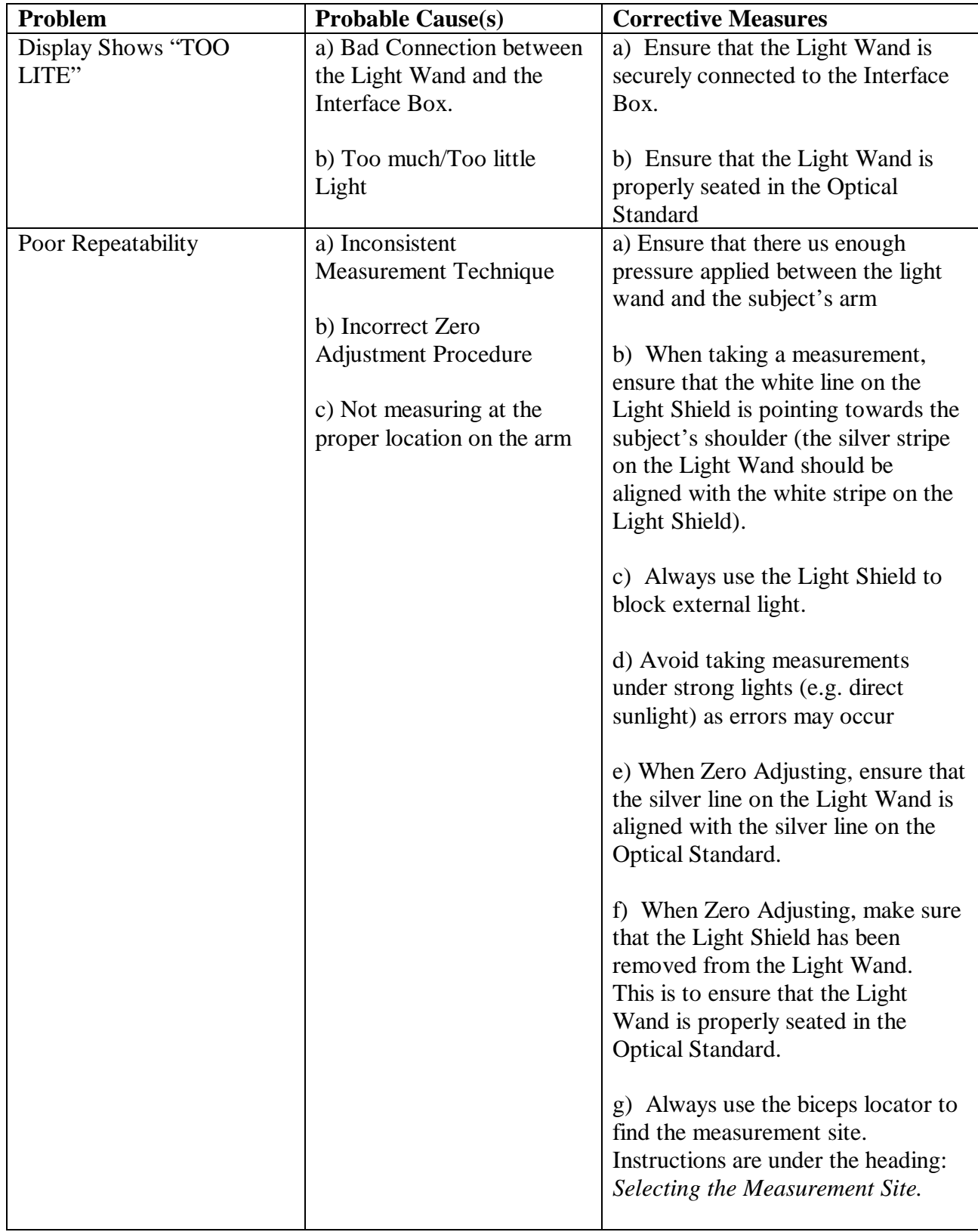

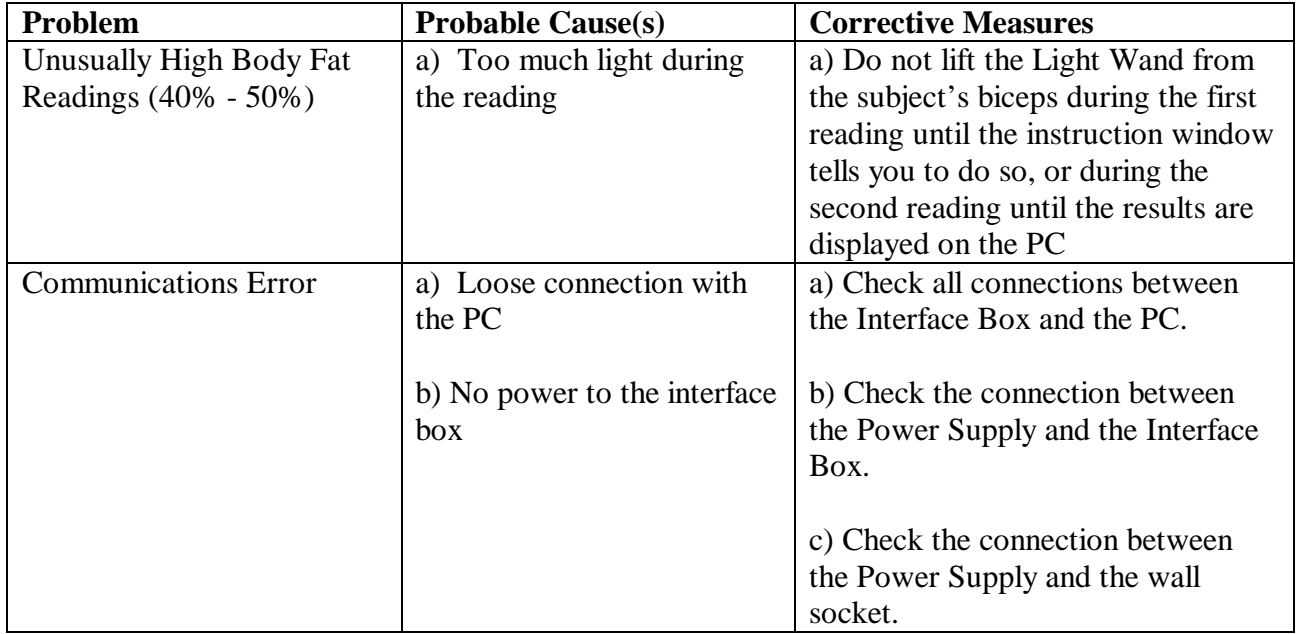